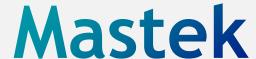

Cloud Enhancement & Managed Services

# Live Webinar

Host: Sohil Malek

**Oracle SCM Consultant** 

Speaker: Vishal Desai Consultant I

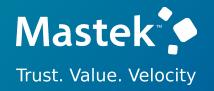

# 24C - FINANCE

Empowering you for the next update

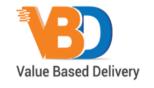

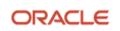

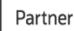

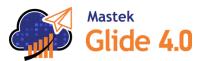

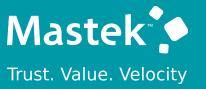

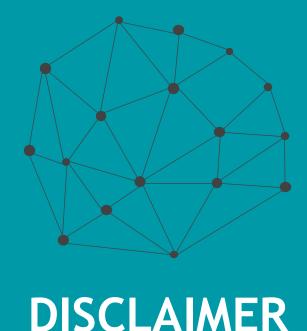

These advisory webinars are organized to equip you with the latest updates.

The content of this session is based on the interpretation of the material and documentation that Oracle has released and is a general guideline/recommendation only.

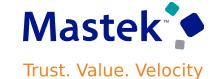

# **AGENDA**

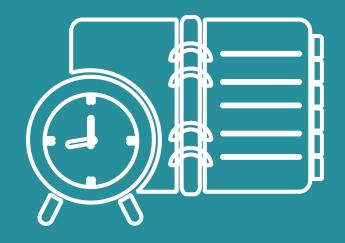

Our Approach to Oracle Update

Our Analysis of Latest Release

- New Features
- Known Issues (If any)

Closing - Q&A

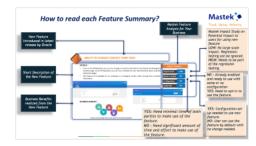

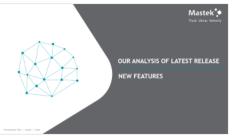

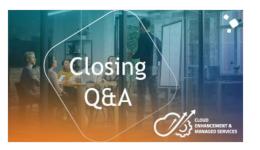

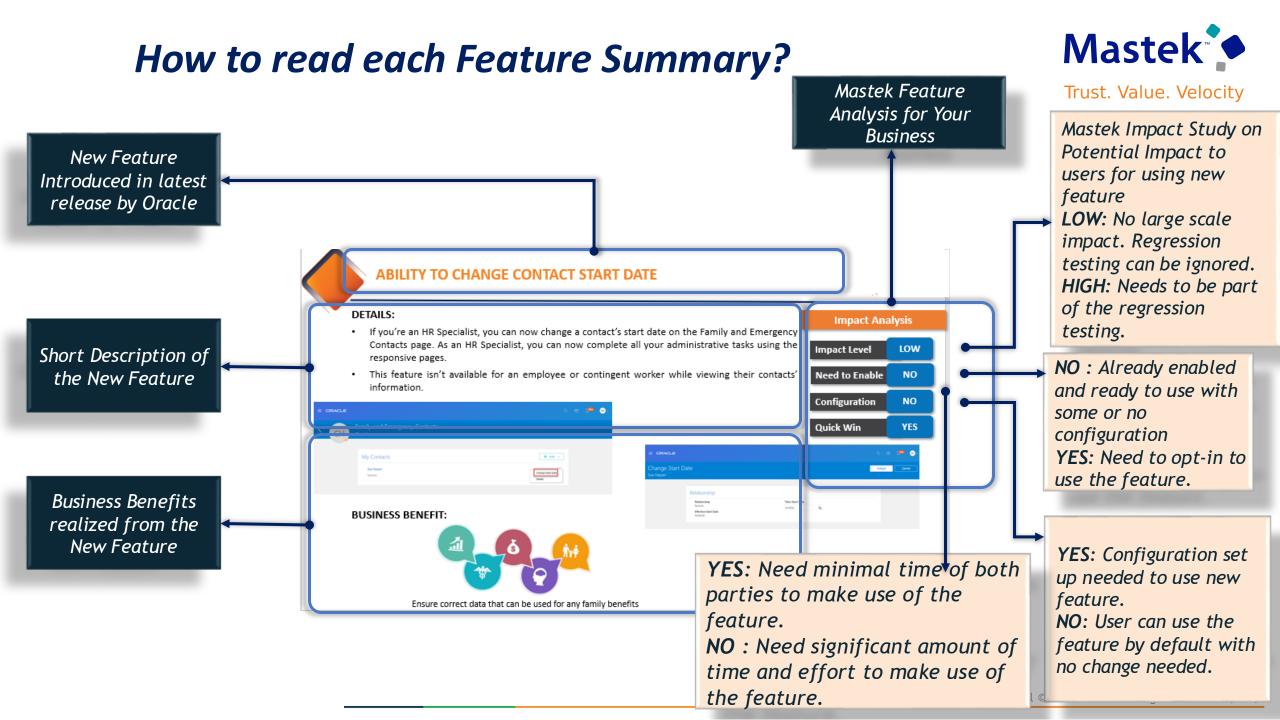

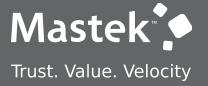

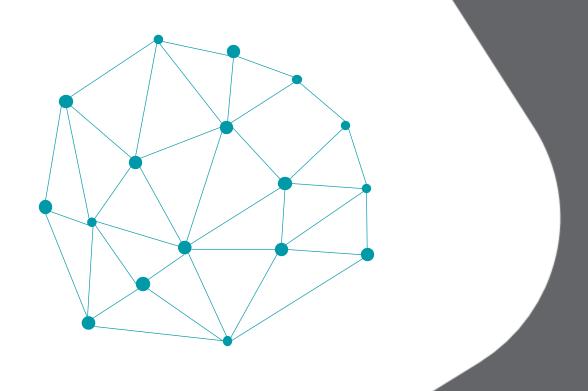

### **OUR ANALYSIS OF LATEST RELEASE**

**NEW FEATURES** 

## **COMMON: SERVICE EXCELLENCE CONTINUING INVESTMENTS**

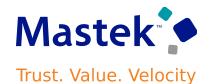

### **Details:**

Our ongoing investment in service excellence has a focus on overall usability, resiliency, performance, and security. This work is based on monitoring performance trends, reviewing common use patterns, analyzing service requests, and participating in many discussions with customers.

In this update, our ongoing investment in service excellence includes improvements in the following areas.

### **Usability:**

Budget entry name is required when importing budget amounts into Budgetary Control from ERP integration services. This simplifies reporting and inquiry of Budgetary Control budget entries because the budget entry name is present for all methods used to load budget balances.

#### **Report:**

The new BIP report Journal and Transaction Details Report lists the general ledger journal and subledger transaction activity, along with header, line, and distribution-level details. The report includes the account code combinations on each line for the selected accounts.

### **Steps to enable:**

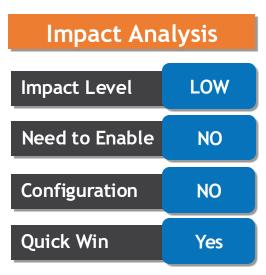

# BUDGETARY CONTROL: BUDGET ENTRY NAME REQUIRED FOR BUDGMastek **IMPORT FROM ERP INTEGRATION SERVICES**

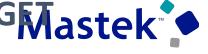

Trust. Value. Velocity

#### **Details:**

A budget entry name is required when importing budget amounts into Budgetary Control from ERP integration services. This simplifies reporting and inquiry of Budgetary Control budget entries because the budget entry name is present for all methods used to load budget balances.

### **Steps to Enable:**

- Use the Opt In UI to enable this feature. For instructions, refer to the Optional Uptake of New Features section of this document.
- Offering: Financials No Longer Optional From: Update 25A

#### **Tips and Considerations:**

- **New Customers** 
  - The Budget Entry Name parameter value in the Import Budget Amounts and Import Budget for Budgetary Control and General Ledger process must match the value in the budget data file.
  - The Budget Entry Name in the budget data file must be the same in a single process run.
  - If you want to differentiate your budget lines in a single process run, consider using the Comment field or a descriptive flexfield.

#### **Existing Customers**

When you enable this feature and you are using custom ERP integration to invoke the Import Budget Amounts or Import Budget for Budgetary Control and General Ledger process, ensure you always include a value for the Budget Entry Name parameter in the budget data file.

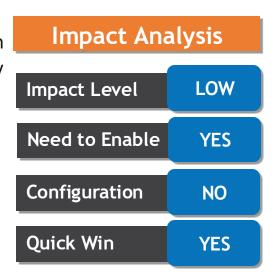

# GENERAL LEDGER: ACCOUNT HIERARCHY USER-DEFINED SORT ORDEMastel **USING FILE-BASED DATA IMPORT**

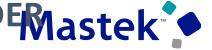

Trust. Value. Velocity

### **Details:**

Retain the order in which chart of account hierarchy members are defined in the Import Segment Values and Hierarchies FBDI or Rapid Implementation Spreadsheet. Previously, the children within a parent member were sorted alphanumerically in Smart View and Financial Reporting Studio, regardless of how they were initially imported. By maintaining the original order, customers can display child values in their preferred sequence without having to define names to achieve the same effect through alphanumeric sorting.

#### **Create and Update Hierarchies:**

•Import Segment Values and Hierarchies file-based data import: When chart of accounts hierarchies are imported through this file-based data import template, the user-defined order of hierarchy members is preserved. This is achieved through saving a hidden sort order in the template. The sort order field is automatically populated when the template is validated and the .csv file is generated, with the values based on the member nodes entered in the template. The .csv file screenshot below shows how the sort order field is populated automatically for the member hierarchies defined in the template.

| Impact Analysis |     |  |
|-----------------|-----|--|
| Impact Level    | LOW |  |
| Need to Enable  | YES |  |
| Configuration   | NO  |  |
| Quick Win       | YES |  |

# GENERAL LEDGER: ACCOUNT HIERARCHY USER-DEFINED SORT ORDEMastek **USING FILE-BASED DATA IMPORT**

Trust. Value. Velocity

```
CostCenter HKInFusion Ledger, CostCenter HKInFusion Ledger, CostCenter HKInFusion Ledger Base, 12/7/2021, 12/31/2022, 999, None, 27, Parent4, 1,
CostCenter HKInFusion Ledger, CostCenter HKInFusion Ledger, CostCenter HKInFusion Ledger Base, 12/7/2021, 12/31/2022, 100, 999, 28, Parent 3, 1,
CostCenter HKInFusion Ledger, CostCenter HKInFusion Ledger, CostCenter HKInFusion Ledger Base, 12/7/2021, 12/31/2022, 114, 100, 29,, 2,
CostCenter HKInFusion Ledger, CostCenter HKInFusion Ledger, CostCenter HKInFusion Ledger Base, 12/7/2021, 12/31/2022, 112, 100, 29,, 3,
CostCenter HKInFusion Ledger, CostCenter HKInFusion Ledger, CostCenter HKInFusion Ledger Base, 12/7/2021, 12/31/2022, 120, 100, 29,, 4,
CostCenter HKInFusion Ledger, CostCenter HKInFusion Ledger, CostCenter HKInFusion Ledger Base, 12/7/2021, 12/31/2022, 200, 999, 28, Parent3, 2,
CostCenter HKInFusion Ledger, CostCenter HKInFusion Ledger, CostCenter HKInFusion Ledger Base, 12/7/2021, 12/31/2022, 220, 200, 29,, 2,
CostCenter HKInFusion Ledger, CostCenter HKInFusion Ledger, CostCenter HKInFusion Ledger Base, 12/7/2021, 12/31/2022, 211, 200, 29,,3,
CostCenter HKInFusion Ledger, CostCenter HKInFusion Ledger, CostCenter HKInFusion Ledger Base, 12/7/2021, 12/31/2022, 222, 200, 29, ,4,
CostCenter HKInFusion Ledger, CostCenter HKInFusion Ledger, CostCenter HKInFusion Ledger Base, 12/7/2021, 12/31/2022, 300, 999, 28, Parent3, 3,
CostCenter HKInFusion Ledger, CostCenter HKInFusion Ledger, CostCenter HKInFusion Ledger Base, 12/7/2021, 12/31/2022, 312, 300, 29,, 1,
CostCenter HKInFusion Ledger, CostCenter HKInFusion Ledger, CostCenter HKInFusion Ledger Base, 12/7/2021, 12/31/2022, 500, 999, 28, Parent 3, 4,
CostCenter HKInFusion Ledger, CostCenter HKInFusion Ledger, CostCenter HKInFusion Ledger Base, 12/7/2021, 12/31/2022, 510, 500, 29,, 1,
CostCenter HKInFusion Ledger, CostCenter HKInFusion Ledger, CostCenter HKInFusion Ledger Base, 12/7/2021, 12/31/2022, 520, 500, 29, Parent 2, 2,
CostCenter HKInFusion Ledger, CostCenter HKInFusion Ledger, CostCenter HKInFusion Ledger Base, 12/7/2021, 12/31/2022, 521, 520, 30,, 1,
CostCenter HKInFusion Ledger, CostCenter HKInFusion Ledger, CostCenter HKInFusion Ledger Base, 12/7/2021, 12/31/2022, 522, 520, 30,, 2,
CostCenter HKInFusion Ledger, CostCenter HKInFusion Ledger, CostCenter HKInFusion Ledger Base, 12/7/2021, 12/31/2022, 523, 520, 30,, 3,
CostCenter HKInFusion Ledger, CostCenter HKInFusion Ledger, CostCenter HKInFusion Ledger Base, 12/7/2021, 12/31/2022, 530, 520, 30, Parent1, 4,
CostCenter HKInFusion Ledger, CostCenter HKInFusion Ledger, CostCenter HKInFusion Ledger Base, 12/7/2021, 12/31/2022, 531, 530, 31,, 1,
CostCenter HKInFusion Ledger, CostCenter HKInFusion Ledger, CostCenter HKInFusion Ledger Base, 12/7/2021, 12/31/2022, 535, 530, 31,, 2,
CostCenter HKInFusion Ledger, CostCenter HKInFusion Ledger, CostCenter HKInFusion Ledger Base, 12/7/2021, 12/31/2022, 533, 530, 31,, 3,
CostCenter HKInFusion Ledger, CostCenter HKInFusion Ledger, CostCenter HKInFusion Ledger Base, 12/7/2021, 12/31/2022, 534, 530, 31,, 4,
CostCenter HKInFusion Ledger, CostCenter HKInFusion Ledger, CostCenter HKInFusion Ledger Base, 12/7/2021, 12/31/2022, 532, 530, 31,, 5,
CostCenter HKInFusion Ledger, CostCenter HKInFusion Ledger, CostCenter HKInFusion Ledger Base, 12/7/2021, 12/31/2022, 536, 530, 31,, 6,
CostCenter HKInFusion Ledger, CostCenter HKInFusion Ledger, CostCenter HKInFusion Ledger Base, 12/7/2021, 12/31/2022, 540, 500, 29, Parent2, 3,
CostCenter HKInFusion Ledger, CostCenter HKInFusion Ledger, CostCenter HKInFusion Ledger Base, 12/7/2021, 12/31/2022, 541, 540, 30,, 1,
CostCenter HKInFusion Ledger, CostCenter HKInFusion Ledger, CostCenter HKInFusion Ledger Base, 12/7/2021, 12/31/2022, 542, 540, 30,, 2,
CostCenter HKInFusion Ledger, CostCenter HKInFusion Ledger, CostCenter HKInFusion Ledger Base, 12/7/2021, 12/31/2022, 550, 500, 29, Parent2, 4,
CostCenter HKInFusion Ledger, CostCenter HKInFusion Ledger, CostCenter HKInFusion Ledger Base, 12/7/2021, 12/31/2022, 551, 550, 30,, 1,
CostCenter HKInFusion Ledger, CostCenter HKInFusion Ledger, CostCenter HKInFusion Ledger Base, 12/7/2021, 12/31/2022, 552, 550, 30,, 2,
CostCenter HKInFusion Ledger, CostCenter HKInFusion Ledger, CostCenter HKInFusion Ledger Base, 12/7/2021, 12/31/2022, 553, 550, 30,, 3,
```

# GENERAL LEDGER: ACCOUNT HIERARCHY USER-DEFINED SORT ORDEMastek **USING FILE-BASED DATA IMPORT**

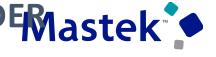

Trust. Value. Velocity

#### **View Hierarchies:**

Imported members within a chart of accounts hierarchy are now displayed in the user-defined creation order instead of the alphanumeric order.

Financial Reporting Studio Reports: When the hierarchies are published to the GL Balances Essbase cube, the user-defined order of members in the hierarchy is retained. When such hierarchies are viewed in Smart View and Financial Reporting Studio Reports, the hierarchy members are displayed in the original order, thereby facilitating the reporting according to the set conversion standards followed while defining these hierarchies.

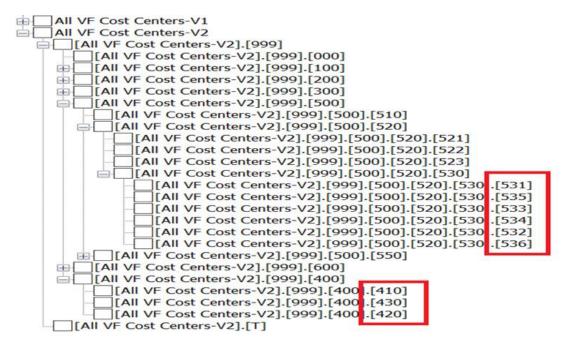

# GENERAL LEDGER: ACCOUNT HIERARCHY USER-DEFINED SORT ORDEMastel **USING FILE-BASED DATA IMPORT**

Trust. Value. Velocity

- Inquire and Analyze balances: The user-defined order of members in a hierarchy is retained when the balances are queried from the Inquiry pages such as Inquire and Analyze Balances.
- Manage Account Hierarchies page: When the hierarchy members are viewed in this page, they are displayed in the order of the creation of the members.
- Manage Chart of Accounts Configurations page: When you download the hierarchies from this page, the hierarchy members are displayed in the original order they are created instead of alphanumeric order.

#### **Business Benefit:**

Enables businesses to organize their financial data to meet specific reporting needs, regulatory requirements, or industry standards. Example: If account member values are created and entered into the Segment Values and Hierarchies Import template, following local GAAP naming convention, then the financial reports would display the account hierarchy members in this order rather than in alphanumeric order.

#### **Steps to Enable:**

Use the Opt In UI to enable this feature. For instructions, refer to the Optional Uptake of New Features section of this document. Offering: Financials

# GENERAL LEDGER: APPROVAL ASSIGNEES AND COMMENTS DISPLAYED IN tek THE JOURNAL ACTION LOG

Trust. Value. Velocity

#### **Details:**

Review the approver comments in the Journal Action Log to monitor the life cycle of journal approvals. This enables authorized users to take action, when required, on pending close tasks. After the user applies any closing action (Approval, Rejection, Expiration, Withdraw), the records corresponding to the "assigned to" action are removed from the respective journal batch.

#### **Business benefits include:**

- Viewing the list of approvers for a journal batch enhances transparency and helps users identify the responsible approver.
- Accessible comments on the journal UI provide users with clear insights into the reasons behind approval, rejection, or other journal actions, enhancing better understanding.
- The combination of displaying approver names and making comments accessible directly on the journal UI streamlines the approval process, hence saving time and effort.

### Steps to Enable

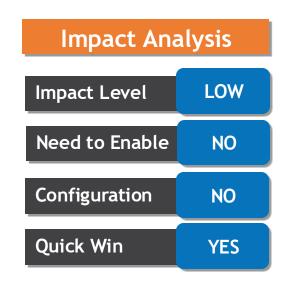

# GENERAL LEDGER: FOREIGN CURRENCY VALUATION ACCOUNTING FOR lastek **FINANCIAL SERVICES**

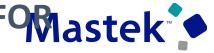

Trust. Value. Velocity

#### **Details:**

Enable banks to manage their foreign currency exposures and comply with regulatory requirements through a comprehensive currency valuation process. It involves position accounting, which determines net exposure to market risks by moving the foreign currency exposure for revenue and expense accounts to the balance sheet, followed by revaluations that adjust account balances to their current fair market value. This feature applies to financial institutions and the banking sector in particular that adhere to regulatory requirements from the Basel Committee on Banking Supervision (BCBS), European Central Bank (ECB) and European Banking Authority (EBA).

Use the Transfer Income Statement Account Balances to FX Position Accounts and Revalue process to manage foreign currency exposures. It consists of two subprocesses: FX Transfer and FX Revaluation.

### **Impact Analysis** Impact Level LOW Need to Enable NO Configuration NO **Quick Win** YES

#### **FX Transfer Process**

According to regulatory requirement, revenues and expenses are reported exclusively in the ledger currency, and fluctuations in exchange rates are recorded in separate revaluation gain and loss accounts. The FX Transfer process generates journal entries to move foreign currency balances in revenue and expense accounts to FX position related balance sheet accounts. These balance sheet accounts are subsequently revalued using the FX Revaluation Process.

#### **FX Revaluation Process**

Periodic revaluation is performed for FX position related balance sheet accounts due to fluctuations in currency exchange rates, to ensure the account balances accurately reflect these changes. Revaluation gains and losses are recorded for each foreign currency, with distinct gain and loss accounts allocated for each class of balance sheet account within each currency.

# GENERAL LEDGER: FOREIGN CURRENCY VALUATION ACCOUNTING FOR lastek **FINANCIAL SERVICES**

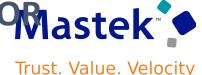

#### **Business benefits include:**

- **Reduced Operational Costs**: Streamline currency exchange and revaluation processes.
- **Regulatory Compliance**: Minimize risk of penalties and audits by complying with banking regulations.
- Data-Driven Decisions: Optimize investment strategies and pricing decisions with insights into currency fluctuations and exposures.

### **Steps to Enable:**

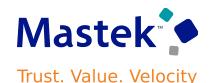

### **Details:**

Use reporting-only withholding taxes and withholding calculation formulas to develop complex tax scenarios and generate temporary tax results before calculating final withholding tax. For example, an enterprise can use this feature to determine the more appropriate withholding amount when legal rules allow the application of different options: using the new Brazilian income withholding tax (IRRF) simplified fixed deduction amount to reduce the taxable basis, or using a calculation based on legal discounts, such as social security tax, alimony, and dependents.

When you create a new withholding tax, enable the "Set tax for reporting purpose only" option to indicate that this withholding tax is for reporting purposes only. Enabling this option ensures that the tax is not accounted and doesn't affect the transaction totals.

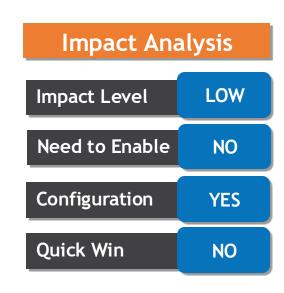

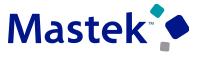

Trust. Value. Velocity

| * Tax Regime Code                                                                                                    | ≡ ORACLE                                                                                                    |                                                                                                | Q                                                                    |                                |  |  |
|----------------------------------------------------------------------------------------------------|----------------------------------------------------------------------------------------------------|------------------------------------------------------------------------------------------------|----------------------------------------------------------------------|--------------------------------|--|--|
| *Configuration Owner                                                                                                    | Create Withholding Tax ⑦                                                                                                    |                                                                                                | Save Save and Close                                                  | Save and Create Another Cancel |  |  |
| Tax Information  * Geography Type                                                                                                    | * Configuration Owner                                                                                                    |                                                                                                |                                                                      | ☐ Enable tax for transactions  |  |  |
| Parent Geography Type Parent Geography Name Parent Geography Name Tax Minimum Accountable Unit Tax Precision  Override Geography Type  Rounding Rule Nearest  Compounding Precedence  Set tax for reporting purposes only  Controls and Defaults Tax Rule Defaults Tax Rule Defaults Tax Accounts Threshold Controls  Tax Reporting Codes Tax Jurisdictions Tax Authorities  Controls  Tax Inclusion Method Standard noninclusive handling  Allow override of calculated tax lines  Tax Invoice Creation Point Invoice  Create zero amount tax authority invoices |                                                                                                    |                                                                                                |                                                                      |                                |  |  |
| Controls and Defaults  Tax Rule Defaults  Tax Accounts  Threshold Controls  Tax Inclusion Method  Standard noninclusive handling  Allow override of calculated tax lines  Tax Invoice Creation Point  Create zero amount tax authority invoices                                                                                                    | Parent Geography Type  Parent Geography Name                                                                                  | Tax Minimum Accountable Unit Tax Precision                                                     | Basis<br>Minimum<br>Accountable<br>Unit<br>Compounding<br>Precedence |                                |  |  |
| Tax Inclusion Method Standard noninclusive handling — Allow invoice amount withholding  Allow override of calculated tax lines  Tax Invoice Creation Point Invoice  Allow entry of manual tax lines  Create zero amount tax authority invoices                                                                                                    | Controls and Defaults Tax Rule Defaults Tax Accounts Threshold Controls Tax Reporting Codes Tax Jurisdictions Tax Authorities |                                                                                                |                                                                      |                                |  |  |
| Calculation Point Invoice V                                                                                                    | Tax Inclusion Method Standa  ✓ Allov  Use                                                                                     | w override of calculated tax lines Tax I w entry of manual tax lines legal registration number | nvoice Creation Point Invoice                                        | v                              |  |  |

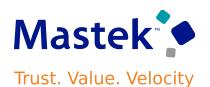

#### Withholding Taxable Basis Formula

The taxable basis tax formulas are used in the tax calculation process. These formulas help determine the taxable basis amount to consider for a given transaction line.

The taxable basis type, defined in the taxable basis formula, decides the characteristics of the taxable basis amount. The various taxable basis types are:

- •Assessable value. Use Assessable value when the transaction line amount doesn't reflect the correct taxable basis from the tax calculation perspective. The assessable value given on the transaction line is considered as the taxable basis amount to calculate tax.
- •Line amount. Use Line amount when the transaction line amount is to be treated as the taxable basis to calculate tax.
- •Prior Tax. Use Prior tax when there are one or more taxable basis basis amounts, other than the taxes calculated on the transaction line. The option to compound the prior taxes that are calculated on the transaction line is also available.

The tax details specified in the compounding region can be used to define the final taxable basis. The compounding rules are as follows:

- •Minimum: Replaces the taxable basis by the minimum taxable basis amount of the compounding tax lines.
- •Maximum: Replaces the taxable basis by the maximum taxable basis amount of the compounding tax lines.
- •Add Minimum: Add the minimum taxable basis amount of the compounding tax lines to the taxable basis.
- •Add Maximum: Add the maximum taxable basis amount of the compounding tax lines to the taxable basis.
- •Subtract Minimum: Subtract the minimum taxable basis amount of the compounding tax lines from the taxable basis.
- •Subtract Maximum: Subtract the maximum taxable basis amount of the compounding tax lines from the taxable basis.
- •Add: Add the taxable basis amount of the compounding tax lines to the tax taxable basis.
- •Subtract: Subtract the taxable basis amount of the compounding tax lines from the tax taxable basis.

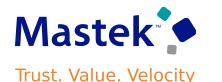

In the example below, the system calculates the taxable basis for the BR\_WHT\_REP\_ONLY1 tax and the BR\_WHT\_REP\_ONLY2 tax and uses the maximum amount as the taxable basis for the BR\_WHT\_FINAL\_TAX tax.

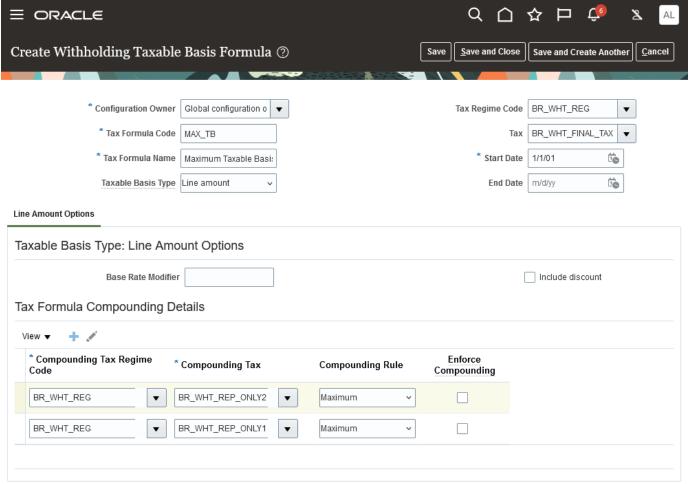

WITHHOLDING

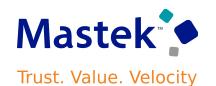

### Withholding Tax Calculation Formula

The tax calculation tax formula is used to determine the calculation methodology that is applied to derive the basic tax amount on a transaction line. The tax amount on a transaction is generally calculated by multiplying the derived tax rate by the taxable basis. In some cases, the tax amount is required to be altered by adding other taxes that are applicable on the same transaction line. Use a tax calculation formula defined with compounding criteria to address this requirement.

The tax details specified in the tax formula compounding region are added to the calculated tax that is associated with the tax formula. These compounded tax details can also be enforced when you select the Enforce Compounding option. When the compounded tax is enforced and not calculated on the transaction, the tax associated with this tax formula is not applicable.

The computing rules for the taxable formula are as follows:

- •Minimum: Use the minimum tax amount of the compounding tax lines.
- •Maximum: Use the maximum tax amount of the compounding tax lines.
- •Add Minimum: Add the minimum tax amount of the compounding tax lines to the tax amount.
- •Add Maximum: Add the maximum tax amount of the compounding tax lines to the tax amount.
- •Subtract Minimum: Subtract the minimum tax amount of the compounding tax lines from the tax amount.
- •Subtract Maximum: Subtract the maximum tax amount of the compounding tax lines from the tax amount.
- •Add: Add the tax amount of the compounding tax lines to the tax amount.
- •Subtract: Subtract the tax amount of the compounding tax lines from the tax amount.

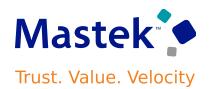

#### **Business Benefits:**

- Create reporting-only withholding taxes to generate intermediate tax amounts that can be used for the final withholding tax calculation.
- Use the withholding taxable basis formula and tax calculation formula to address complex withholding tax calculations, including the use of the assessable value as the taxable amount basis.
- Calculate the Argentina SUSS withholding using a withholding taxable basis formula with assessable value taxable amount basis type.

### **Steps to enable:**

### TAXES: ENHANCED TAX RAPID IMPLEMENTATION

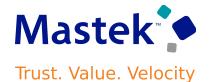

### **Details:**

Use the additional columns in Tax Rapid Implementation to enter information related to tax rate controls and offset tax and recovery rates.

The following fields are included in the Manage Rates worksheet of the tax configuration workbook and the tax rates template spreadsheet.

- Offset Rate Code
- Default Recovery Rate Code
- Tax Inclusion Method
- Allow override and entry of inclusive tax lines

| Impact Analysis |     |  |  |
|-----------------|-----|--|--|
| Impact Level    | LOW |  |  |
| Need to Enable  | NO  |  |  |
| Configuration   | NO  |  |  |
| Quick Win       | YES |  |  |

| Offset Rate Code | Default Recovery Rate Code | Tax Inclusion Method | Allow override and entry of inclusive tax lines |
|------------------|----------------------------|----------------------|-------------------------------------------------|
|                  |                            |                      |                                                 |
|                  |                            |                      |                                                 |
|                  |                            |                      |                                                 |

### TAXES: ENHANCED TAX RAPID IMPLEMENTATION

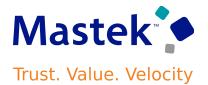

#### **Business Benefits:**

- Reduces the manual effort in updating offset and recovery tax rates, and tax-related options, using Tax Rapid Implementation. Tax Rapid Implementation is used for initial configuration of tax and ongoing maintenance when business or tax regulations change. The new fields introduced are commonly used by many customers and require a significant amount of manual effort to update, when the number of tax rates uploaded is high. It offers an option to provide the values for these fields when creating tax rates using Tax Rapid Implementation.
- Helps fulfill tax requirements of organizations with strict configuration access policies.

### **Steps to Enable:**

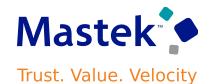

#### **Details:**

Use the escheatment process in Payables to transfer the payment amounts of unclaimed checks issued to suppliers and employees to the appropriate local authority. The escheatment process includes all checks issued to suppliers and employees that were not cleared within a specified time period. The previous release supports the identification and selection of stale payments, initiating the escheatment processes, escheating the stale payment, and creating the related accounting transactions. This release automates the invoice creation and transfer to the escheatment authority.

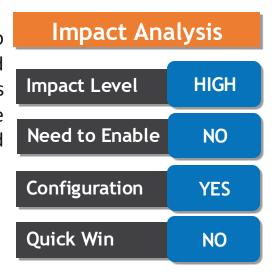

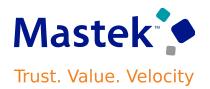

#### **Escheatment Process and Invoice Creation Steps:**

- In Manage Payments page, identify the stale check payments using the configured payment date criteria. Stale payments are any checks that weren't cleared after the minimum number of days before they become eligible for escheatment.
- Select one or more stale payments, then select the Initiate Escheat action. After payment is Initiated for escheatment, the payment status will be changed to Escheatment Initiated.

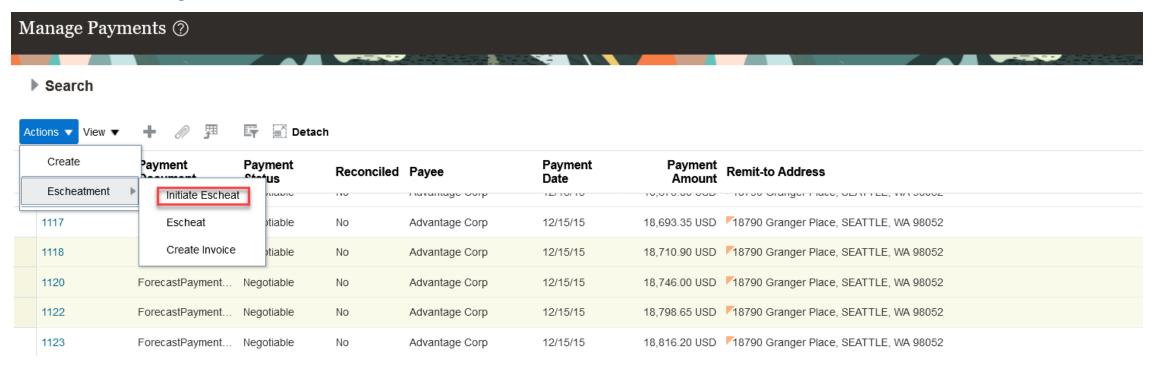

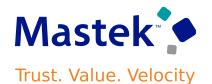

- Send stop payment instructions manually to the corresponding banks for all payments in the Escheatment Initiated status.
- After performing due diligence on all stale dated payments, use the Manage Payments page to search for and select payments in the Escheatment Initiated status and submit the Escheat action.

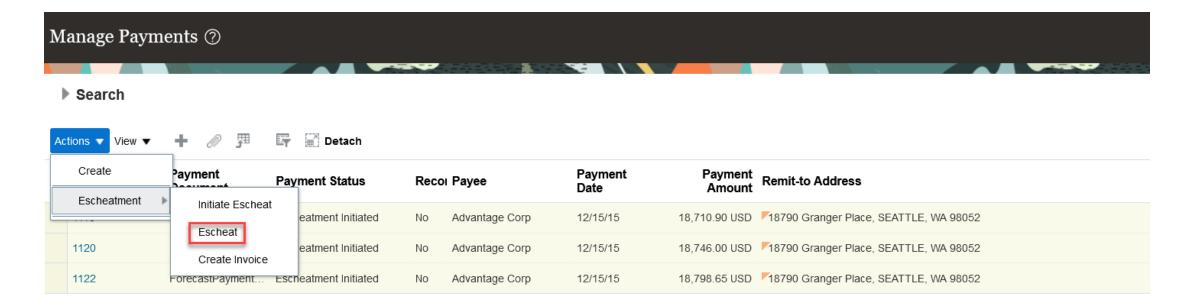

Presentation Title | Author | Date

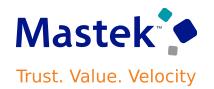

The payments status changes to Escheated. There is no further activity on escheated payments.

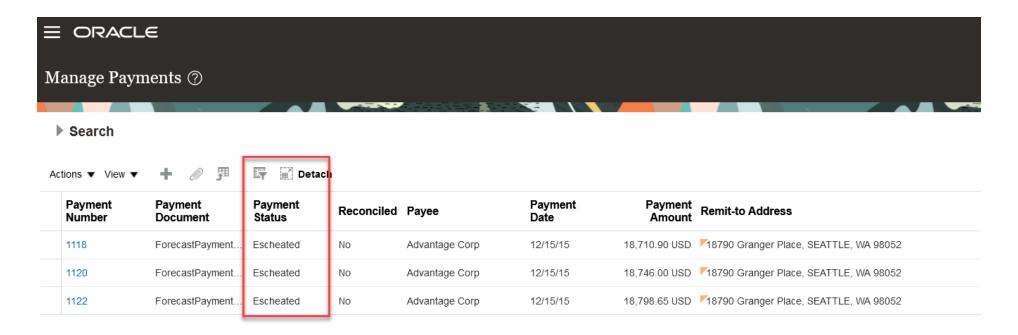

Run the Create Accounting process on the escheated payments to transfer the amounts from the Cash or Cash Clearing account, to the Unclaimed Fund account.

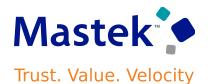

- Select the escheated payments for the applicable escheatment authority, then select the Create Invoice action to an create an invoice.
  - Search

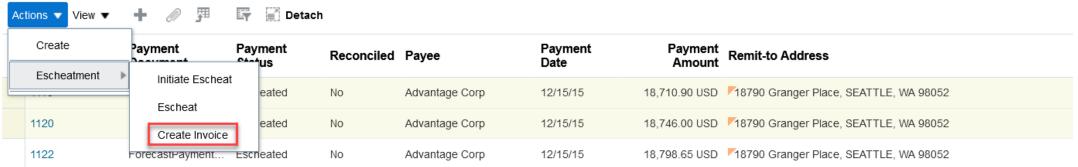

Search for and select the Escheatment authority supplier to create the invoice for this authority.

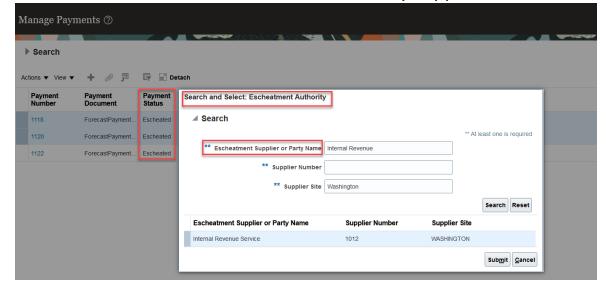

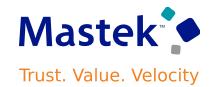

Review Escheatment Invoice from Manage Invoice page.

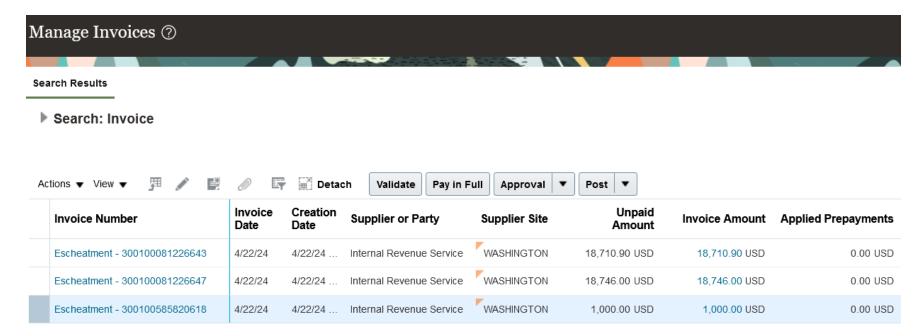

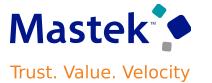

10. An Escheatment invoice distribution is created using the Unclaimed Fund account that was credited when the payment was escheated.

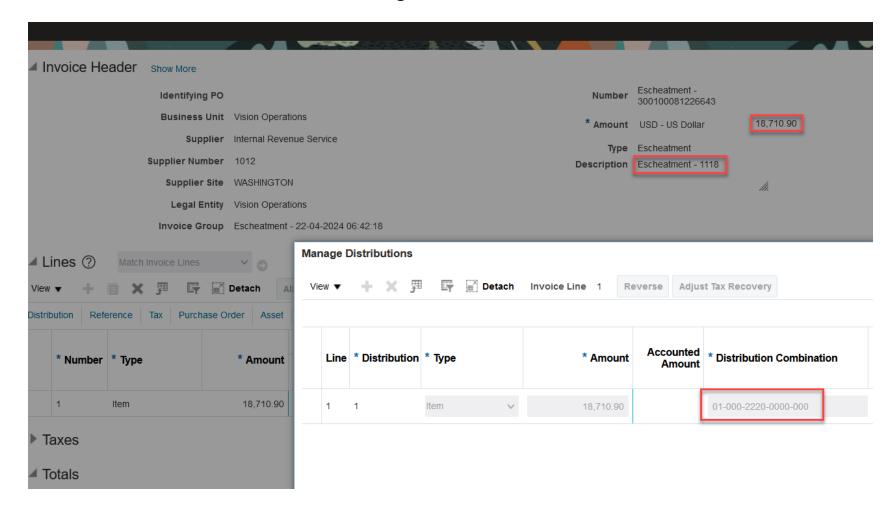

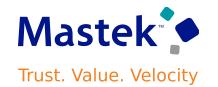

#### **Steps to Enable:**

Following setups are mandatory to escheat the payments:

- Enter Unclaimed Fund Account in Manage Common Options for Payables and Procurement page.
- Enter minimum days to initiate escheatment in Manage Payment Options page.

#### **Tips & Considerations:**

- You must account an escheated payment before you create the escheatment invoice.
- You can't create escheatment invoice for stale payments that settle invoices belonging to different invoicing business units and legal entities.
- You can only create escheatment invoices for the escheatment authority supplier site assigned to the invoicing business unit.

### PAYABLES: PRORATION OF FREIGHT AND MISCELLANEOUS LINES FOR IDR INVOICES

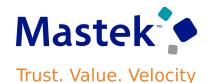

### **Details:**

Currently, for invoices imported using Intelligent Document Recognition (IDR), freight and miscellaneous amounts are recognized and prorated across item lines. In certain countries, the tax treatment varies between the item liability account and the freight account. In these cases, manual intervention is required to back out the prorated amounts in the item lines and assign those amounts to their dedicated accounts.

This feature reduces that manual effort by providing the option to assign freight charges to a specific account. Set the "Prorate freight and miscellaneous lines" option on the Manage Intelligent Document Recognition Options page to determine whether freight and miscellaneous lines on invoices are prorated across item lines or assigned to a specific freight account.

The use of this option can help address the requirements of certain tax authorities related to freight charges on capital goods.

**Impact Analysis** Impact Level LOW Need to Enable NO Configuration NO **Quick Win** YES Save Save and Close Cancel

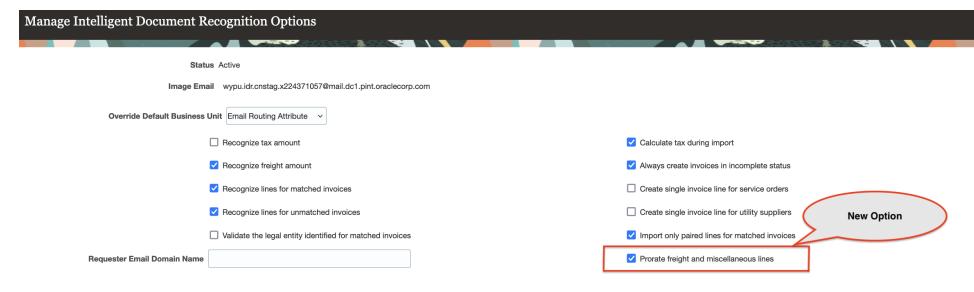

### PAYABLES: PRORATION OF FREIGHT AND MISCELLANEOUS LINES FOR IDR INVOICES

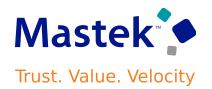

### Behaviour of this option:

When enabled, freight and miscellaneous lines on invoices imported through IDR are prorated across item lines. The "Prorate Across All Item Lines" option on the Edit Invoice page is enabled and non-editable.

When disabled, freight and miscellaneous lines are assigned to a specific freight and miscellaneous distribution account defined for the applicable business unit. The "Prorate Across All Item Lines" option on the Edit Invoice page is not enabled but editable.

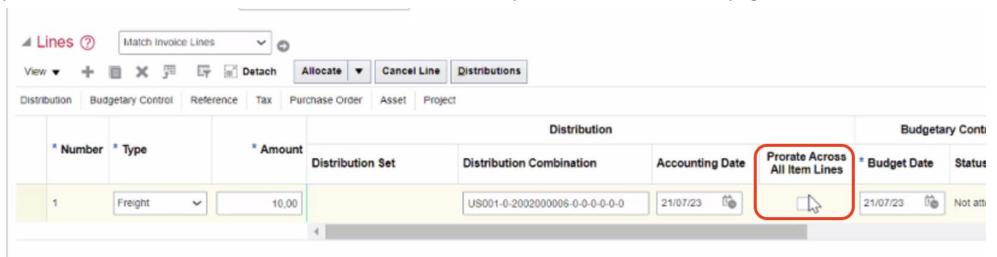

### PAYABLES: PRORATION OF FREIGHT AND MISCELLANEOUS LINES FOR IDR INVOICES

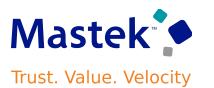

#### **Business Benefits:**

- Reduces manual updates to freight and miscellaneous lines.
- Ensures correct defaulting of account code combination to freight and miscellaneous lines.

#### **Steps to Enable:**

### PAYABLES: PAYMENT CONFIRMATION ACKNOWLEDGEMENTS **USING A REST API**

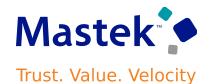

### **Details:**

Use the new attributes in the Payables Payments REST API to acknowledge payment confirmations from the bank. Payment confirmation using ISO acknowledgment processing initiates critical business activities, such as releasing liens, relieving commitments, or relieving obligations. The new Payables Payments REST API attributes are: • IBY Payment Status • Invoice Amount • Invoice Payment Amount.

Payment confirmation acknowledgment is available for integration with other systems, such as Textura, to provide the payment confirmation status for the invoices generated in Oracle ERP Cloud. The invoice payment status verifies that payment is successfully processed and received by the beneficiary. It also provides insights for various decisions like communicating with suppliers to release the property leins and allows the related parties to complete the contractual obligations.

### **Impact Analysis** Impact Level LOW Need to Enable NO Configuration NO **Quick Win** YES

### **Steps to Enable**

### PAYABLES: AUTOMATIC COMPLETION OF PRINTED PAYMENT FILES

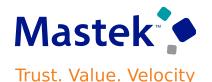

### **Details:**

Complete the processing of printed payment files by overriding the additional user action 'Record Print Status'. The override action is performed when the 'Automatically Record Check Print Status' option is selected on the Payment Process Profile.

This will automatically create the printed checks without user intervention to review the check printing status.

### **Steps to Enable**

The option 'Automatically Record Check Print Status' must be selected on the Payment Process Profile to override the recording of the check print status.

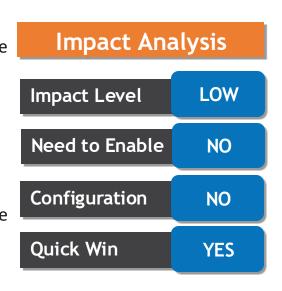

### **ASSETS: ANNUITY FIXED ASSETS DEPRECIATION METHOD**

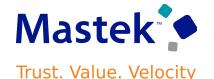

#### **Details:**

Configure and assign an annuity depreciation method to fixed assets using a formula-based depreciation method. Oracle Assets calculates depreciation expense and interest expense for the interest lost on the opportunity cost of capital.

This feature can be enabled for select asset books that require fixed assets to depreciate under the annuity depreciation method.

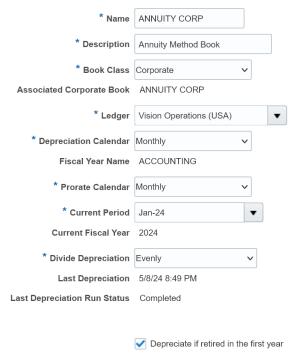

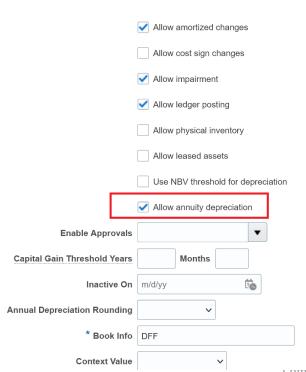

| Impact Analysis |      |  |  |
|-----------------|------|--|--|
| Impact Level    | HIGH |  |  |
| Need to Enable  | YES  |  |  |
| Configuration   | YES  |  |  |
| Quick Win       | NO   |  |  |

# **ASSETS: ANNUITY FIXED ASSETS DEPRECIATION METHOD**

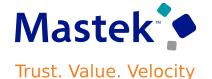

# Enter the following annuity depreciation attributes when you assign asset categories to your asset book.

- Annuity Expense Account and Annuity Income Account: These accounts are used to account for the interest amount calculated. These
  accounts can be profit and loss accounts and can be updated at any time.
- Depreciation Method and Annuity Interest Rate: Select the annuity depreciation method and annuity interest rate that need to be defaulted when assets are added to this category.

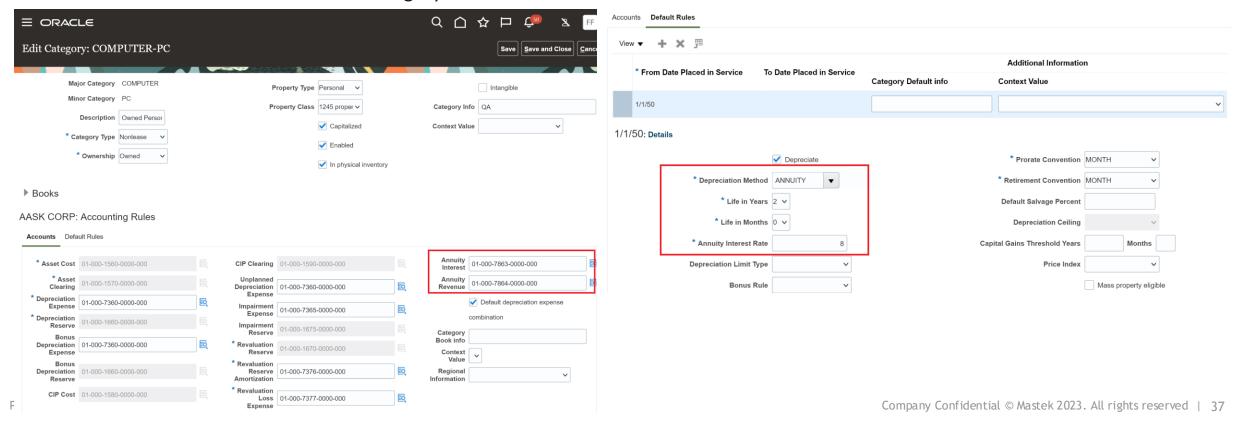

# **ASSETS: ANNUITY FIXED ASSETS DEPRECIATION METHOD**

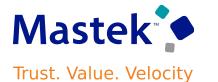

Set up an annuity depreciation method with the method name 'ANNUITY' for all your asset's useful life.

| ∃ ORACLE                                                                                                    |                                                                                                    |                                                                                                    | Q                 |                                                                                                    | ☆          | Р         | <u>Ç</u> 49 Z      | FF          |
|----------------------------------------------------------------------------------------------------|----------------------------------------------------------------------------------------------------|----------------------------------------------------------------------------------------------------|-------------------|----------------------------------------------------------------------------------------------------|------------|-----------|--------------------|-------------|
| Edit Depreciation Method: ANNUITY                                                                                                    |                                                                                                    |                                                                                                    |                   |                                                                                                    |            | Save      | Save and Close     | <u>C</u> an |
|                                                                                                    |                                                                                                    |                                                                                                    | ales es           |                                                                                                    | 7          |           |                    |             |
| Name                                                                                                    | ANNUITY                                                                                                    |                                                                                                    | Life in y         | ears and                                                                                                | months     |           |                    |             |
| * Description                                                                                                    | ANNUITY                                                                                                    |                                                                                                    | Life in p         | eriods                                                                                                  |            |           |                    |             |
| Reference Data Set                                                                                                    | Common Set                                                                                                    | Life in Years                                                                                                    | 5 <b>Life i</b> i | n Months                                                                                                | 0          |           |                    |             |
| Method Type                                                                                                    |                                                                                                    | Life in Periods                                                                                                    |                   |                                                                                                    |            |           |                    |             |
| Calculation Basis                                                                                                    |                                                                                                    | Prorate Periods per Year                                                                                                    |                   |                                                                                                    |            |           |                    |             |
| Depreciation Basis Rule                                                                                                    | Straight line method                                                                                                    | * Method info                                                                                                    | DFF               |                                                                                                    |            |           |                    |             |
|                                                                                                    | -                                                                                                    |                                                                                                    | — Exclud          | e salvage                                                                                               | value      |           |                    |             |
|                                                                                                    | ✓ Depreciate in year retired                                                                                                    |                                                                                                    | Polish            | adjustmer                                                                                               | nt calcula | ation bas | is                 |             |
|                                                                                                    |                                                                                                    |                                                                                                    | ✓ Annuity         | deprecia                                                                                                | tion met   | hod       |                    |             |
|                                                                                                    |                                                                                                    | Regional Information                                                                                                    |                   |                                                                                                    |            |           | ~                  |             |
| Depreciation Formula                                                                                                    |                                                                                                    |                                                                                                    |                   |                                                                                                    |            |           |                    |             |
| Test Formula                                                                                                    |                                                                                                    |                                                                                                    |                   |                                                                                                    |            |           |                    |             |
| ( ( ( <annuity compound="" interest="" rate=""> * Power (1 + <annuity compound)<="" td=""><td>nd interest rate&gt; , <remaining current="" from="" life="" period=""> ))/(Power (1 + <annuity compound="" interest="" rate<="" td=""><td>e&gt; , <remaining current="" from="" life="" period<="" td=""><td>&gt; )-1))*</td><td>12 - ( <anr< td=""><td>nuity con</td><td>npound in</td><td>nterest rate&gt; * 12</td><td>))</td></anr<></td></remaining></td></annuity></remaining></td></annuity></annuity> | nd interest rate> , <remaining current="" from="" life="" period=""> ))/(Power (1 + <annuity compound="" interest="" rate<="" td=""><td>e&gt; , <remaining current="" from="" life="" period<="" td=""><td>&gt; )-1))*</td><td>12 - ( <anr< td=""><td>nuity con</td><td>npound in</td><td>nterest rate&gt; * 12</td><td>))</td></anr<></td></remaining></td></annuity></remaining> | e> , <remaining current="" from="" life="" period<="" td=""><td>&gt; )-1))*</td><td>12 - ( <anr< td=""><td>nuity con</td><td>npound in</td><td>nterest rate&gt; * 12</td><td>))</td></anr<></td></remaining> | > )-1))*          | 12 - ( <anr< td=""><td>nuity con</td><td>npound in</td><td>nterest rate&gt; * 12</td><td>))</td></anr<> | nuity con  | npound in | nterest rate> * 12 | ))          |
|                                                                                                    |                                                                                                    |                                                                                                    |                   |                                                                                                    |            |           |                    |             |

# **ASSETS: ANNUITY FIXED ASSETS DEPRECIATION METHOD**

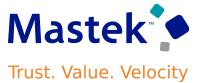

#### **Business Benefits:**

- Enables public sector entities to calculate depreciation expense according to the annuity depreciation method calculation guidelines.
- In contrast to conventional depreciation methods, the annuity depreciation method incorporates the interest on the capital invested in the asset.

#### **Steps to Enable:**

- Use the Opt In UI to enable this feature. For instructions, refer to the Optional Uptake of New Features section of this document.
- Offering: Financials No Longer Optional From: Update 25B
- Go to Manage Asset Books setup task and enable 'Allow annuity depreciation' option for your asset book.

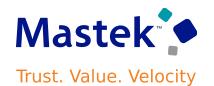

#### **Details:**

Optimize controls for managing the fixed assets lifecycle to route exceptions for manager approvals and use automatic approvals for routine transactions. These approvals encompass most asset transactions including additions, transfers, retirements, re classifications, and cost or method adjustments.

The asset capitalization process requires a certain level of governance to review and approve the capital costs that are initialized as the cost of an asset. Similar governance is required for movement of assets, retirements, and other forms of cost adjustments.

Assets provides an approval workflow that allows users to configure the proper approval mechanism to tightly control fixed asset transactions that materially affect the balance sheet and profit and loss account. This serves as a centralized source of information, which helps to comply with internal controls and provides better accountability and recording of the audit trail.

When asset transactions are posted, Assets sends an approval request notification to the approver identified from the rules provided. Transactions for a single asset or an entire batch can be approved. These are referred to as the approval stages and the approval rules must be defined separately.

**Impact Analysis** Impact Level HIGH Need to Enable NO Configuration YES **Quick Win** NO

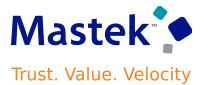

#### Manage Workflow Rules in a Spreadsheet Page

To download a template:

Navigate to Setup and Maintenance -> Manage Workflow Rules in Spreadsheet -> Asset Transactions Approval Basic Template and click the

Download icon.

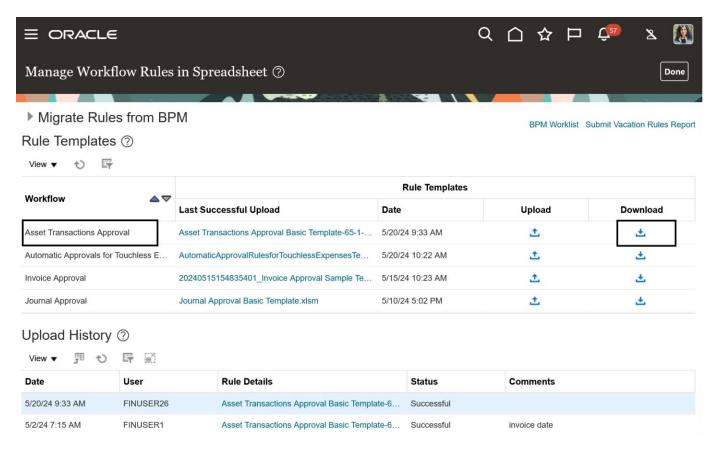

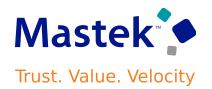

# **Rule Template**

The templates provide a simple layout for defining workflow rules in accordance with an organization's approval policy.

# **Asset Approval Rules Spreadsheet with Sample Rules**

Define single asset and mass asset transaction approval rules using the Asset Transaction Approval Basic Template in the Manage Workflow Rules in Spreadsheet task.

Refer to the tooltips on each column header for instructions on how to enter the rule information. Users can define approval rules to send approval notifications to:

- Supervisory Hierarchy
- Approval groups (Group in Serial, Group in Parallel, Group first Responder)
- Job Level Hierarchy
- Specific users.
- User with specific application role

Users can also create rules to automatically reject or automatically approve transactions based on the rule conditions.

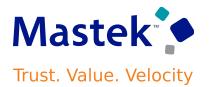

#### Data Sets

If the approver for a transaction varies depending on certain transaction attributes, users can use data sets while defining the approval rule. Use data sets, to define a mapping between the approver and relevant transaction attributes.

For example, a category changes that requires approval from the managers responsible for the asset class. Similarly a cost addition with varying cost range requiring approval from three level of managers for an asset book.

|                   | A                                                                  |                | Varying attribute                |                          |  |  |
|-------------------|--------------------------------------------------------------------|----------------|----------------------------------|--------------------------|--|--|
| *Set Name         | Approval Group / Supervisory<br>Level/Job Level Range/ User / Role | Start Approver | Asset Details.Category Segment 1 | Asset Details.Asset Book |  |  |
|                   | Level/300 Level Range/ Osel / Role                                 |                | =                                | =                        |  |  |
|                   | FINUSER26                                                          |                | COMPUTER                         | VO US BOOK               |  |  |
| CategoryMgrSource | FINUSER27                                                          |                | BUILDING                         | VO US BOOK               |  |  |
|                   | FINUSER28                                                          |                | FURNITURE                        | VO US BOOK               |  |  |
|                   | FINUSER29                                                          |                | MACHINERY                        | VO US BOOK               |  |  |
|                   | FIN_USER1                                                          |                | COMPUTER                         | VO UK BOOK               |  |  |
|                   | FIN_USER2                                                          |                | BUILDING                         | VO UK BOOK               |  |  |
|                   | FIN_USER3                                                          |                | FURNITURE                        | VO UK BOOK               |  |  |
|                   | FINUSER4                                                           |                | MACHINERY                        | VO UK BOOK               |  |  |
|                   |                                                                    |                |                                  |                          |  |  |
|                   | Annuarial Grave / Sunamiaans                                       |                | Varying attribute                |                          |  |  |
| *Set Name         | Approval Group / Supervisory<br>Level/Job Level Range/ User / Role | Start Approver | Asset Details.Asset Book         | Asset Details.Cost       |  |  |
|                   | Level/300 Level Range/ Osel / Role                                 |                | =                                | Between                  |  |  |
|                   | 1                                                                  |                | FA RRF CORP                      | 0 to 5000                |  |  |
| ApproverLevel     | 2                                                                  |                | FA RRF CORP                      | 5001 to 10000            |  |  |
|                   | 3                                                                  |                | FA RRF CORP                      | 10001 to unlimited       |  |  |
|                   | 1                                                                  |                | QA BVT CORP                      | 0 to 20000               |  |  |
|                   | 2                                                                  |                | QA BVT CORP                      | 20001 to unlimited       |  |  |
|                   |                                                                    |                |                                  |                          |  |  |

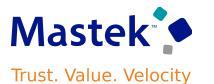

#### **Business Benefits:**

The approval workflow:

- Eliminates paperwork and also serves as a centralized source of information about all the transactions pertaining to asset approvals.
- Helps users comply with internal controls.
- Provides better accountability and recording of the audit trail.
- Facilitates easier coordination within the accounting department.

#### **Steps to Enable:**

Setup and Maintenance-> Manage Asset Books -> Select an asset book to enable approval for.

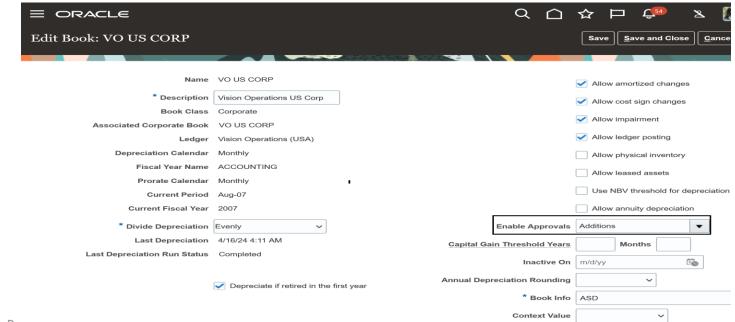

# **ASSETS: TRANSACTION PROCESSING ORDER IN FBDI TEMPLATES**

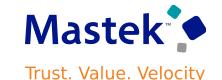

#### **Details:**

Use the Interface Line Number within Adjustment, Transfer and Retirement FBDI Templates to establish the transaction processing order for assets with multiple transactions. This identifier also serves to uniquely link rows in the parent sheet with associated data in other sheets of the template, such as distributions, source lines, rates, etc. This is an optional field, and can be left blank for transactions pertaining to distinct assets.

The transactions are executed sequentially in the order of the interface line number.

This removes the requirement to generate either a separate FBDI file or assign a distinct yet sequential batch name for each such transaction. It further streamlines the process, sparing users from either loading files or batches in the designated processing sequence.

| Impact Analysis |     |  |  |  |
|-----------------|-----|--|--|--|
| Impact Level    | LOW |  |  |  |
| Need to Enable  | NO  |  |  |  |
| Configuration   | NO  |  |  |  |
| Quick Win       | YES |  |  |  |

| <b>Mass Financial Tr</b> | ansactions  |                  |                   |                    |                     |                                         |                          |                          |                         |
|--------------------------|-------------|------------------|-------------------|--------------------|---------------------|-----------------------------------------|--------------------------|--------------------------|-------------------------|
| * Required               | •           | •                | •                 |                    |                     |                                         |                          |                          |                         |
| *Batch Name              | *Asset Book | *Asset<br>Number | *Transaction Type | *Posting<br>Status | Transaction<br>Name | YTD Revaluation<br>Reserve Amortization | Interface Line<br>Number | Annuity<br>Interest Rate | LTD Annuity<br>Interest |
| BMRX                     | OPS CORP    | 100072           | ADJUSTMENT        | POST               | ACK                 |                                         | 1                        |                          |                         |
| BMRX                     | OPS CORP    | 100072           | ADJUSTMENT        | POST               | ACK                 |                                         | 2                        |                          |                         |
| BMRX                     | OPS CORP    | 100072           | SUSPEND RESUME    | POST               | ACK                 |                                         | 3                        |                          |                         |
| BMRX                     | OPS CORP    | 100072           | RECLASS           | POST               | ACK                 |                                         | 4                        |                          |                         |
| BMRX                     | OPS CORP    | 100072           | UNPLANNED         | POST               | ACK                 |                                         | 5                        |                          |                         |

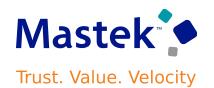

#### **Business Benefits:**

Enabling users to incorporate multiple transactions for the same asset within a single FBDI file and specifying their processing order to eliminate the need to either create separate FBDI files or sequential batches for each transaction. This further spares users from the manual task of processing them in the required sequence.

#### **Steps to Enable:**

You don't need to do anything to enable this feature.

# **ASSETS: SYNCHRONIZATION OF ASSET RETIREMENTS BETWEEN** SCM INSTALLED BASE AND FIXED ASSET

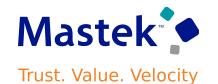

#### **Details:**

Synchronize updates between Supply Chain Installed Base and Fixed Assets for the retirement of serialized assets. This ensures accurate operational and financial information regarding the company's fixed assets activities.

Automatically terminate the Installed Base asset while retiring the corresponding fixed asset in Oracle Assets. In addition, automatically initiate the retirement of the fixed asset while terminating the associated installed base asset. This bidirectional integration between the Installed Base and Oracle Assets ensures consistency between the operational and financial asset information.

| Impact Analysis |     |  |  |  |  |
|-----------------|-----|--|--|--|--|
| Impact Level    | LOW |  |  |  |  |
| Need to Enable  | YES |  |  |  |  |
| Configuration   | YES |  |  |  |  |
| Quick Win       | NO  |  |  |  |  |

# **ASSETS: SYNCHRONIZATION OF ASSET RETIREMENTS BETWEEN** SCM INSTALLED BASE AND FIXED ASSET

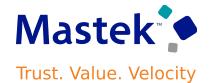

#### To synchronize installed base from Oracle Assets, follow these steps:

Retire the asset.

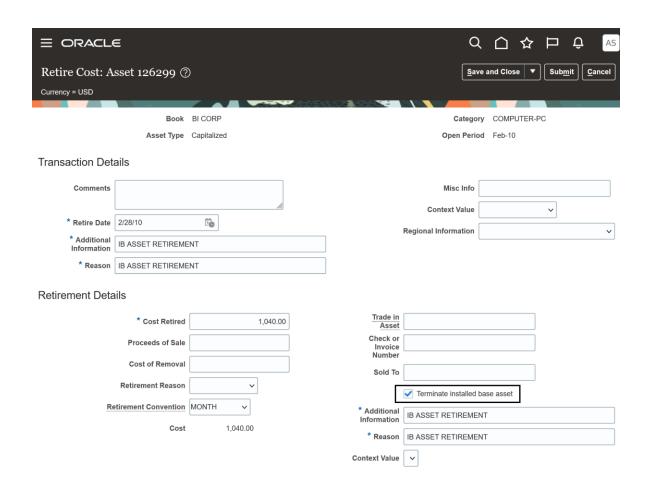

# **ASSETS: SYNCHRONIZATION OF ASSET RETIREMENTS BETWEEN** SCM INSTALLED BASE AND FIXED ASSET

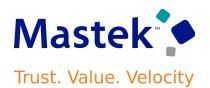

- 2. Notice that a new Terminate installed base asset checkbox has been added to the UI. This checkbox will appear only if the fixed asset has any related installed based assets that are eligible for synchronization.
- Select this checkbox to terminate the related installed base asset.
- Navigate to the Manage Assets page of Oracle Installed Base within SCM to verify that the asset has been end-dated.

#### **Business Benefits:**

- Swiftly terminate an installed base asset immediately following its retirement in Oracle Assets, streamlining asset management processes.
- Enhanced accuracy in both operational and financial asset information, fostering data integrity and enabling informed decisionmaking.

#### **Steps to Enable:**

- Use the Opt In UI to enable this feature. For instructions, refer to the Optional Uptake of New Features section of this document.
- Offering: Financials
- Offering: Manufacturing and Supply Chain Materials Management
- Use the opt-in for Synchronize Changes Between Installed Base and Fixed Assets for Asset Terminations feature in Supply Chain Management to enable this feature.
- Setup and Maintenance > Manufacturing and Supply Chain Materials Management > Change Feature Opt In > Maintenance Management > Edit Feature >

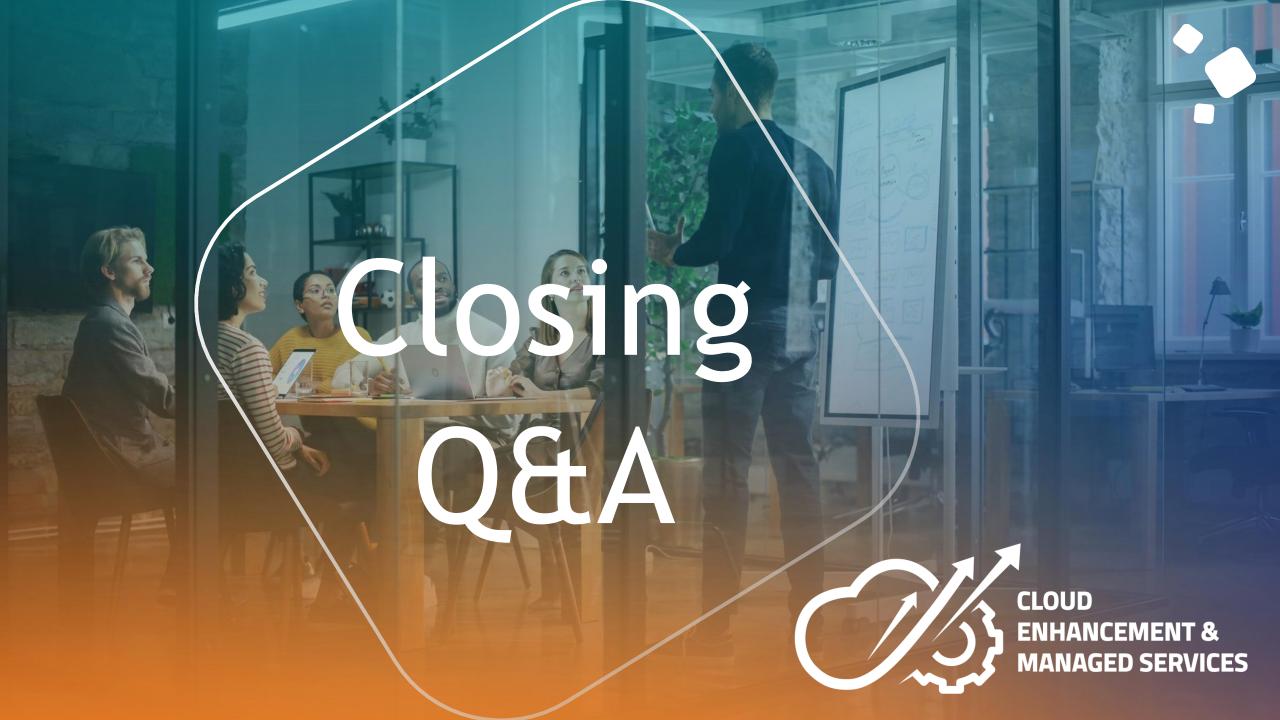

# **CLOSING NOTE**

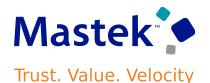

- 1. What happens next?
  - 1. Presentation
  - 2. Session Recording
- 2. Speak with your CEMS Support Manager or CEMS Service Manager
  - 1. for additional services around quarterly updates
  - 2. Learn more about Innovation
- 3. Next Sessions?

| Workforce Management & Global<br>Payroll Oracle Quarterly Updates 24C       | 3-Jul-24  | 3:00 PM GMT / 4:00 PM CEST<br>/ 10:00 AM EST |
|-----------------------------------------------------------------------------|-----------|----------------------------------------------|
| SCM (Procurement & Advanced<br>Procurement) Oracle Quarterly<br>Updates 24C | 3-Jul-24  | 4:30 PM GMT / 5:30 PM CEST<br>/ 11:30 AM EST |
| HR Helpdesk & ORC Oracle Quarterly<br>Updates 24C                           | 9-Jul-24  | 3:00 PM GMT / 4:00 PM CEST<br>/ 10:00 AM EST |
| Talent & OLC Oracle Quarterly Updates<br>24C                                | 10-Jul-24 | 3:00 PM GMT / 4:00 PM CEST<br>/ 10:00 AM EST |
| SCM (Inventory & Order Management) Oracle Quarterly Updates 24C             | 10-Jul-24 | 4:30 PM GMT / 5:30 PM CEST<br>/ 11:30 AM EST |
| Benefits & Compensation Oracle Quarterly<br>Updates 24C                     | 11-Jul-24 | 3:00 PM GMT / 4:00 PM CEST<br>/ 10:00 AM EST |

# MASTEK is here to help you!

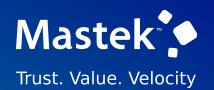

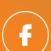

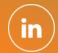

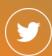

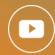

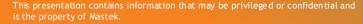

Copyright © 2023 Mastek. All rights reserved.

# THANK YOU

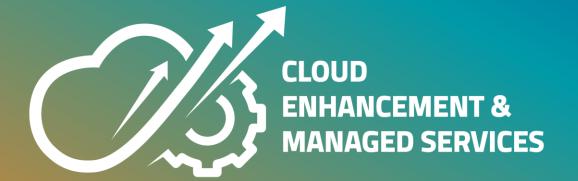